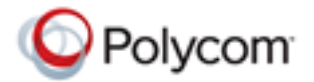

# Release Notes

Polycom® RealPresence® Mobile, Version 2.3 for Android® Devices

Polycom is pleased to announce this release of the Polycom® RealPresence® Mobile application.

This document provides the latest information about the RealPresence Mobile application, version 2.3, for Android-powered smart phones and tablet devices.

# **Software Version History**

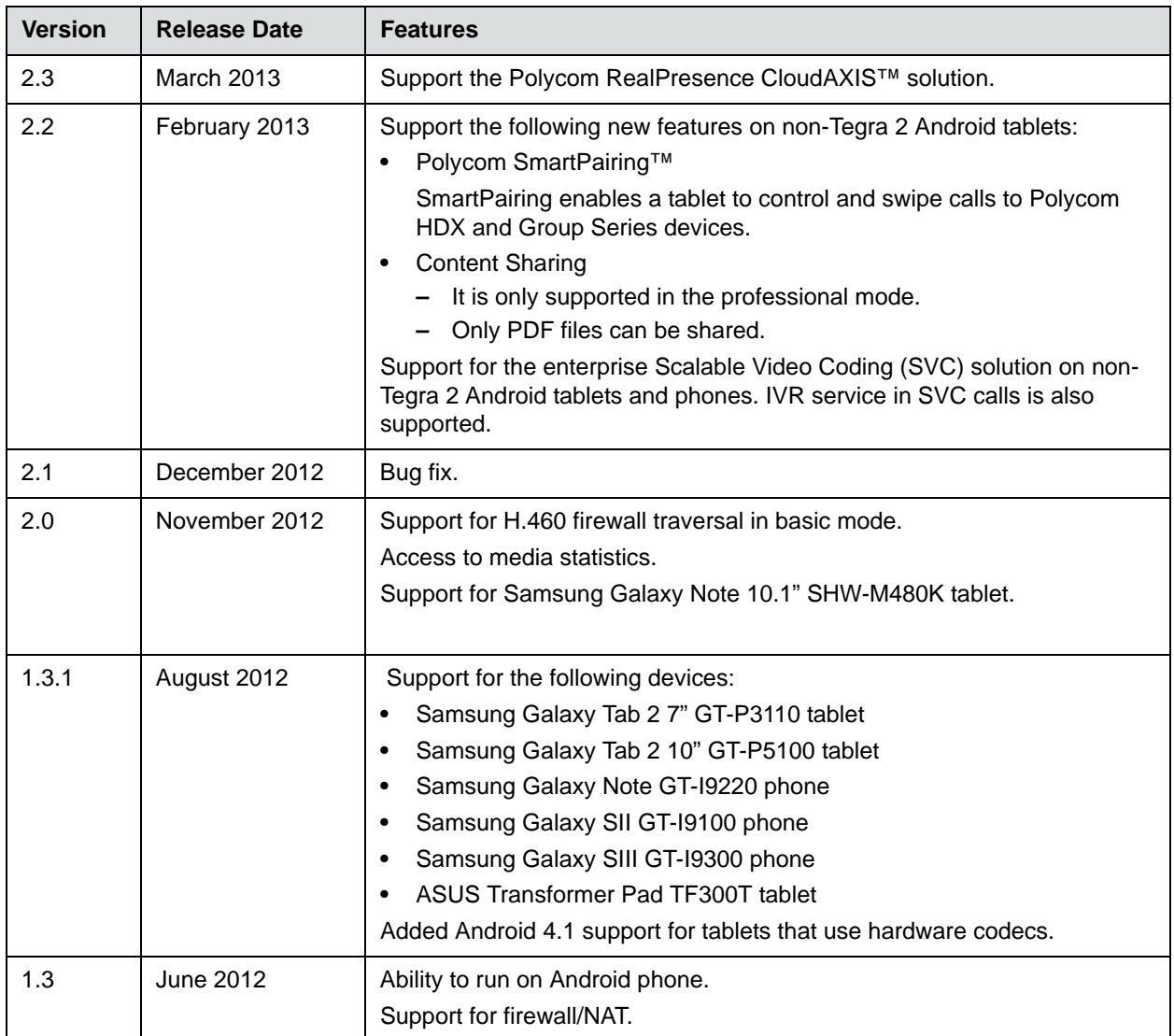

March 2013 3725-82877-012/A

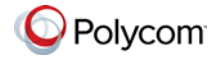

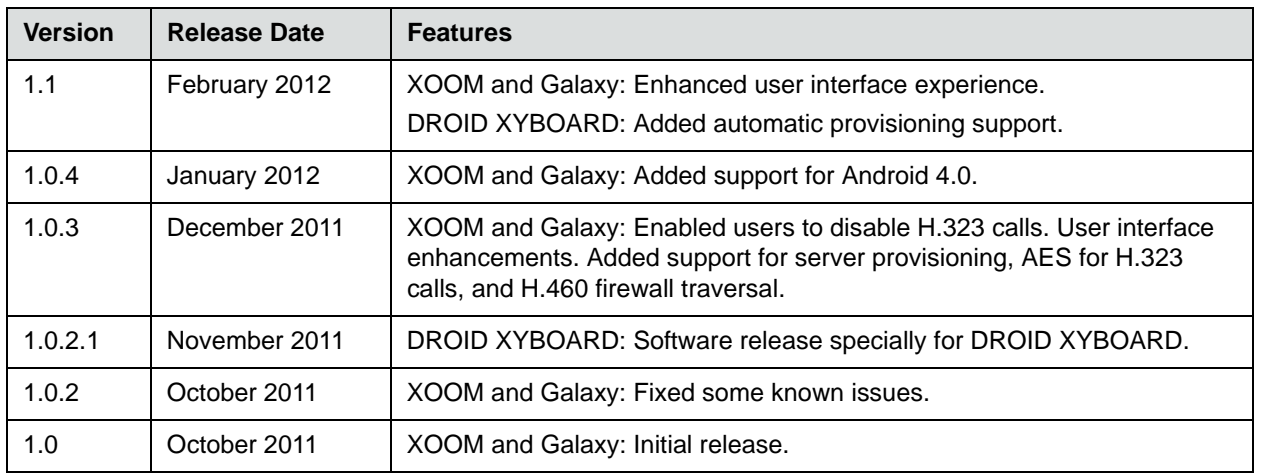

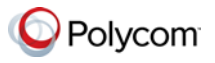

# **Hardware and Software Requirements**

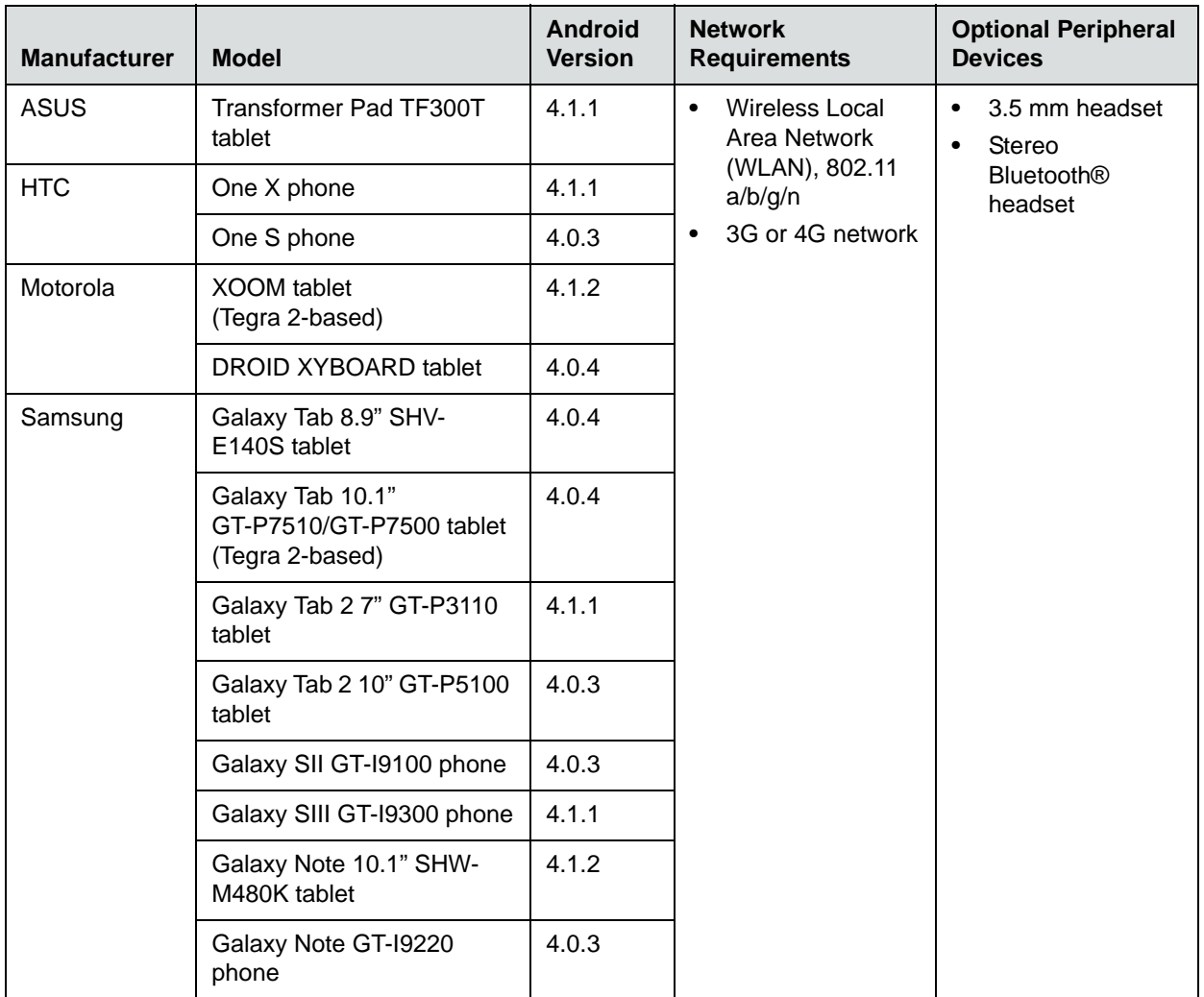

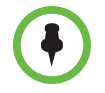

Version 2.2 discontinued support for the HTC Jetstream tablet. You can still download and use the latest RealPresence Mobile application on HTC Jetstream tablets; however, the support for this tablet is limited.

#### **To view your Android system version:**

**>>** From your device, touch **Settings > About device > Android Version**.

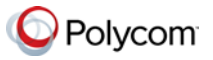

# **Interoperability**

## **Polycom CMA® System and RealPresence Resource Manager System**

The RealPresence Mobile application can register to the Polycom CMA Server version 6.2 and newer and Polycom RealPresence Resource Manager server version 7.1 and newer. Some management features have limitations relative to other Polycom endpoints. For example, software update of RealPresence Mobile is not supported and the QOS monitoring is limited.

## **Products Tested with This Release**

Polycom RealPresence Mobile systems are tested extensively with a wide range of products. The following list is not a complete inventory of compatible equipment. It simply indicates the products that have been tested for compatibility with this release.

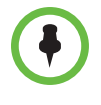

To ensure that your issue has not already been addressed by vendor software updates, you are encouraged to upgrade all your Polycom systems with the latest software before contacting Polycom Support. Go to [http://support.polycom.com/PolycomService/support/us/support/service\\_policies.html](http://support.polycom.com/PolycomService/support/us/support/service_policies.html) to find the current Polycom Supported Products matrix.

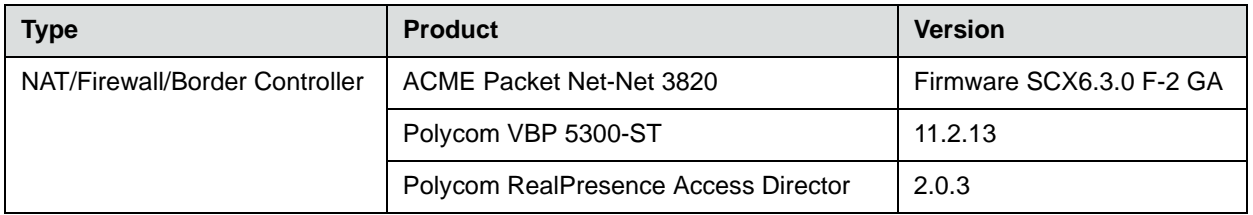

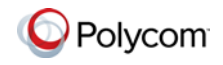

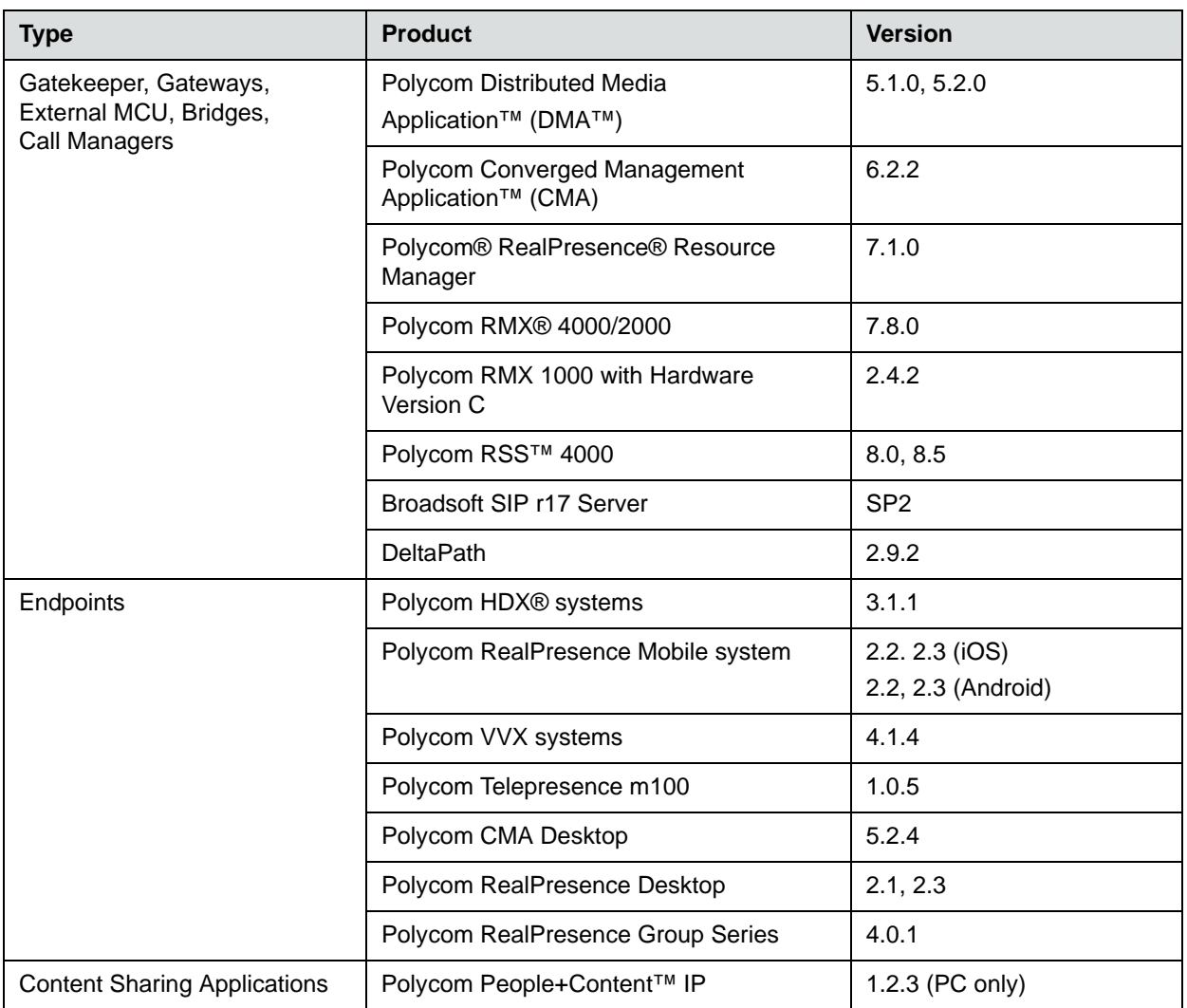

# **Installation and Uninstallation**

#### **To install the RealPresence Mobile application:**

- **1** From the Google Play Store application, search for **polycom** or **video conferencing** to find the RealPresence Mobile application.
- **2** Touch **Free**, and then touch **OK** to accept permission. The application downloads and installs itself.

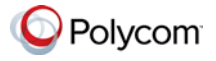

#### **To uninstall the RealPresence Mobile application:**

- **1** From your device's application list, touch **Settings > Applications > Manage applications, and then touch <b>Video**.
- **2** Touch **Uninstall**.
- **3** When you are prompted to confirm, touch **OK.**

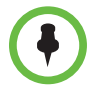

Your user data is deleted when you uninstall the application.

## **Setting Up the RealPresence Mobile Application**

You can use the RealPresence Mobile application in basic or professional mode.

- **•** Basic mode enables basic calling, but does not include professional features such as sending and receiving content, AES and LDAP.
- **•** Professional mode provides professional features. To use these features, you must register to a provisioning server (a Polycom Converged Management Application™ (CMA®) 4000/5000 or Polycom RealPresence Resource Manager). Professional features are available when connecting to the CMA 4000/5000 or Polycom RealPresence Resource Manager.

Both options enable you to configure network and server settings. Enter settings manually or register to a provisioning server to get the settings automatically. For more information about configuration, see the HTML help documentation available on

[http://support.polycom.com/PolycomService/support/us/support/video/realpre](http://support.polycom.com/PolycomService/support/us/support/video/realpresence_mobile/realpresence_mobile.html) [sence\\_mobile/realpresence\\_mobile.html.](http://support.polycom.com/PolycomService/support/us/support/video/realpresence_mobile/realpresence_mobile.html)

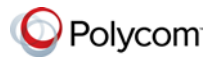

# **Feature Overview**

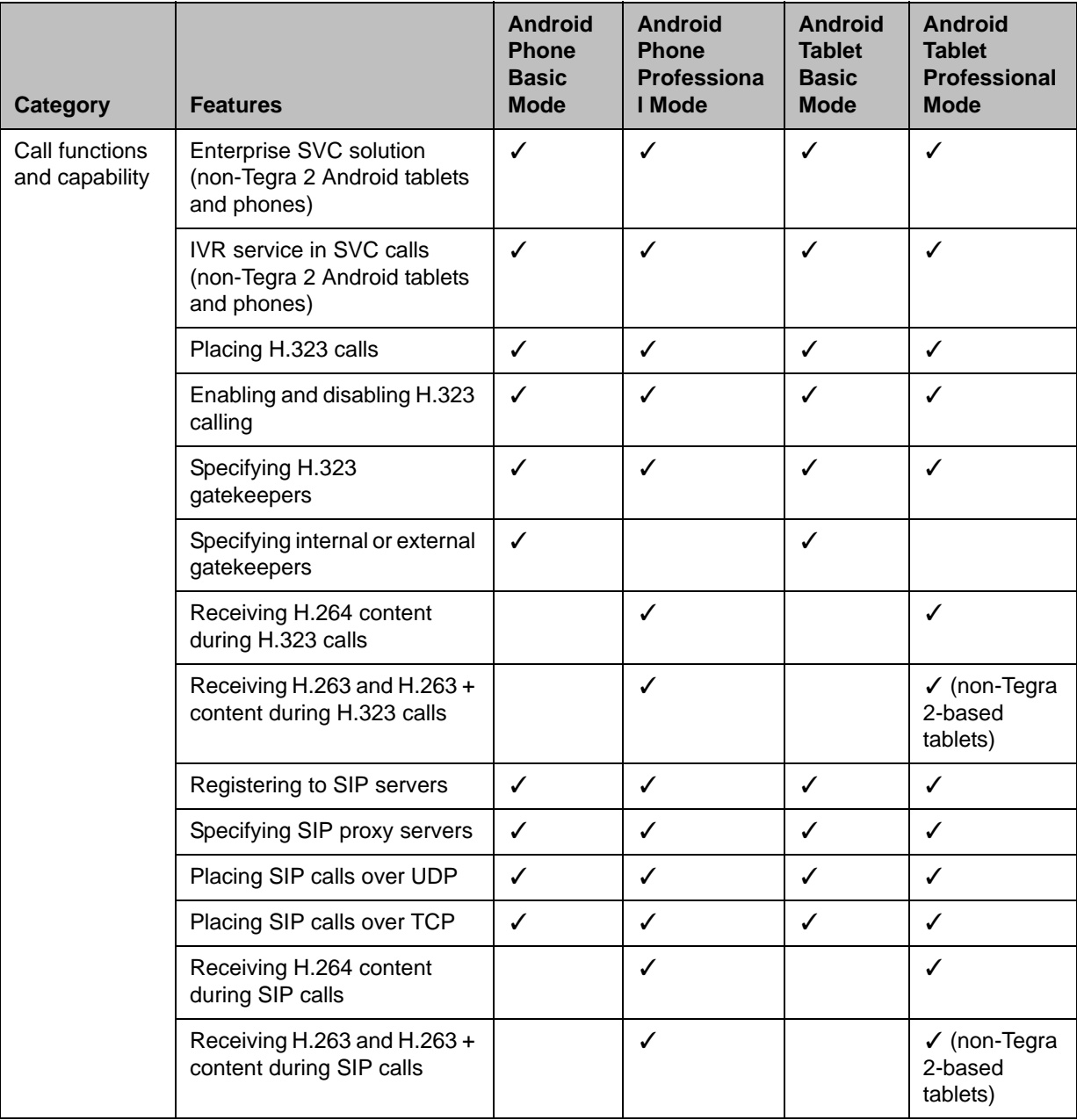

This table lists features available in version 2.3.

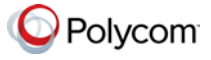

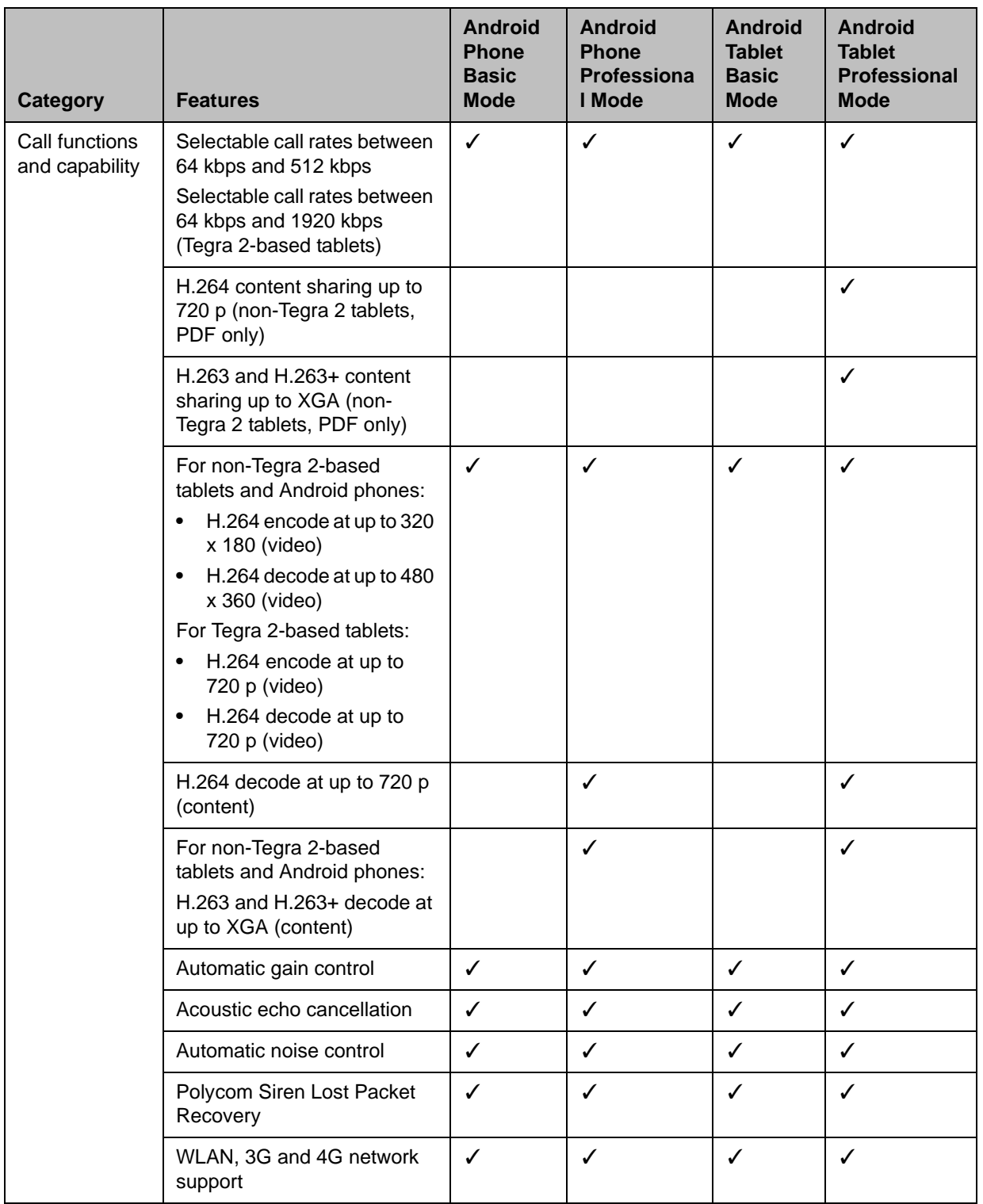

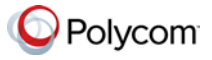

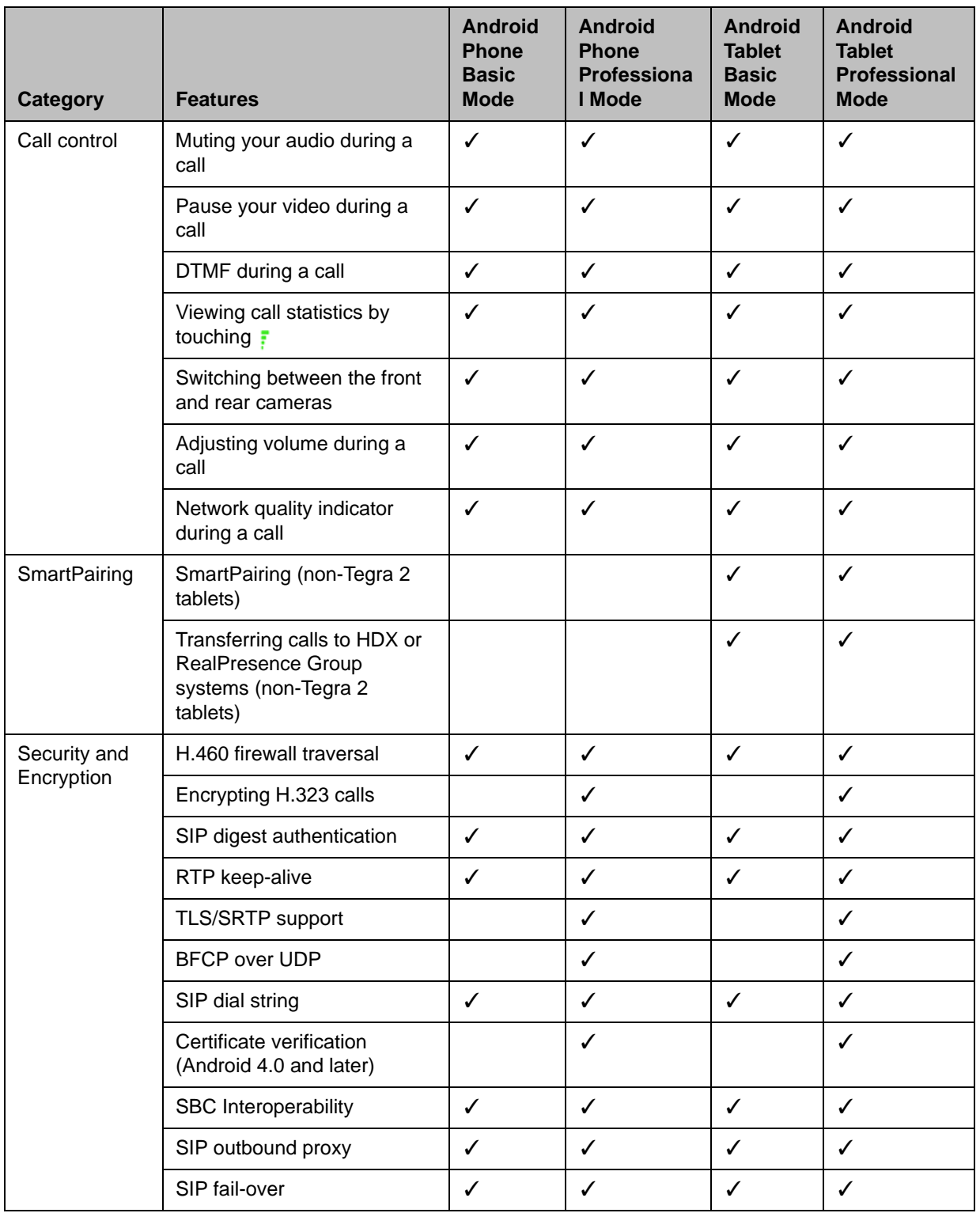

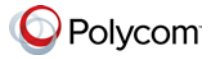

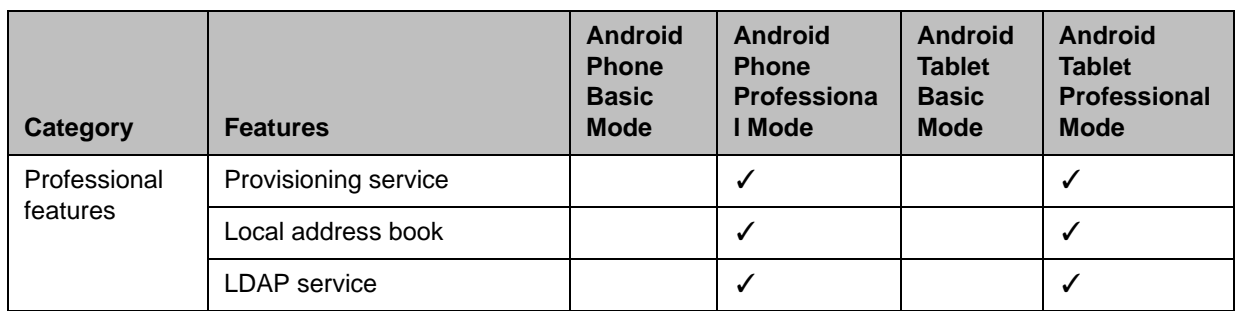

## **New Features in Version 2.3**

This release adds support for Polycom RealPresence CloudAXIS solution. If you are invited to a CloudAXIS meeting, you will receive a meeting invitation message.

#### **To attend a CloudAXIS meeting:**

- **1** Open the meeting invitation message.
- **2** Select the web URL, or enter the web URL in a browser address line.
- **3** Enter your email address to sign in to CloudAXIS.

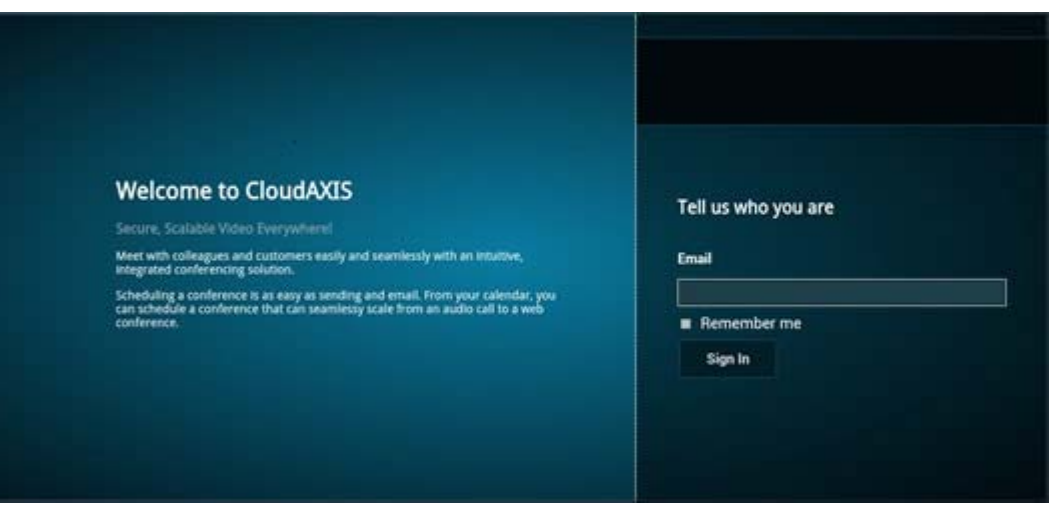

**4** After you sign in, swipe on the target device panel and select **Video on a Mobile Device**.

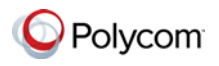

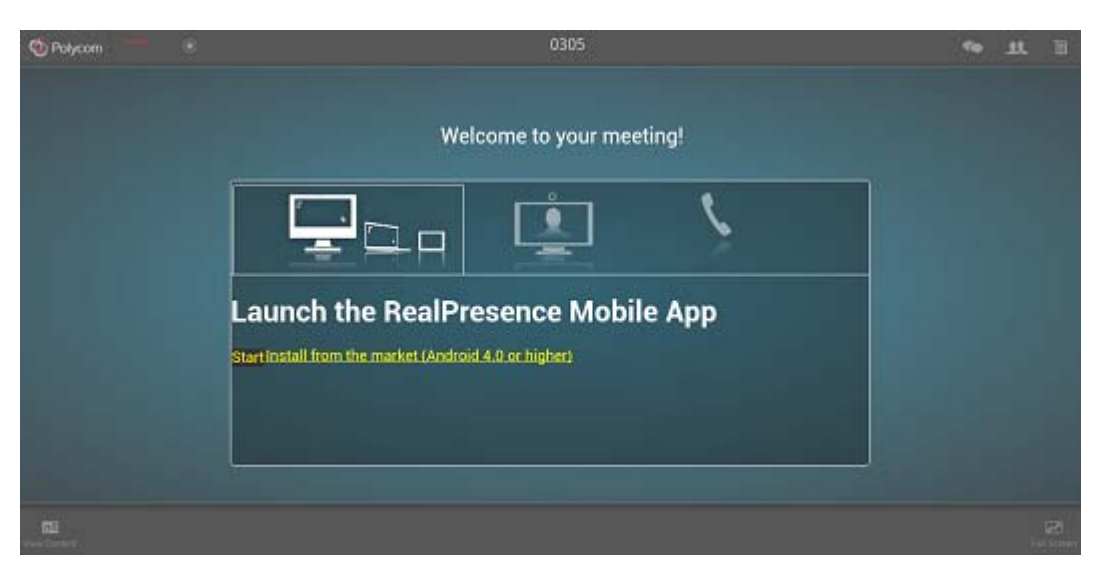

- **5** Do one of the following:
	- **—** Click **Start** to launch the RealPresence Mobile application and attend the meeting.
	- **—** Click **Install** to download the application from the Google Playstore.

# **Features in Previous Versions**

## **Version 2.2**

Version 2.2 provides the following new features:

- **•** Features only supported on non-Tegra2 Android tablets:
	- **—** Added SmartPairing in automatic mode and manual mode to enable a tablet to control Polycom HDX or Group Series systems.

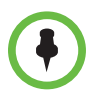

#### **Points to note on SmartPairing:**

- **•** You need to enable SmartPairing on the desired Polycom HDX or Group Series system.
- **•** Both manual and automatic pairing are supported on Polycom RealPresence Group Series version 4.0.1 and later.
- **•** To date, only manual pairing is supported on Polycom HDX system version 3.1. For automatic pairing support, please check Polycom HDX latest Release Notes.

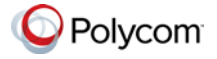

**—** Ability to transfer calls to a Polycom HDX or Group Series system.

When a call is transferred, you can mute the call, adjust its audio volume, send DTMF tones, or end the call using your tablet. You can also place calls from the paired HDX or Group Series system.

- **—** Content sharing
	- **»** Content sharing is only supported by a provisioning server. When you register to a provisioning server, you can view content sent by others in the call or show PDF files to others.
	- **»** Only PDF files can be shared. You can save desired PDF files to share in your device's SD card, or use applications such as Dropbox or SkyDrive.
- **•** Features supported on non-Tegra2 Android tablets and phones:
	- **—** Support for the Enterprise Scalable Video Coding (SVC) Solution
	- **—** Support for IVR service in SVC calls.

## **Support for SmartPairing**

You can pair your tablet with a Polycom HDX or Group Series system and then use your tablet as its remote controller. To do so, you need to first enable Polycom SmartPairing on your tablet. After enabling SmartPairing on your tablet, you can control the paired Polycom HDX or Group Series system, for example, place a call, adjust the call volume or end the call, using your RealPresence Mobile application. You can also transfer an ongoing call from your RealPresence Mobile to the paired HDX or Group Series system.

For more information about SmartPairing, see the HTML helps available on http://support.polycom.com/PolycomService/support/us/support/video/realpre sence\_mobile/realpresence\_mobile.html.

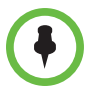

You need to enable SmartPairing on the desired Polycom HDX or Group Series system. For more information, refer to the Release Notes of your desired target system.

#### **To enable SmartPairing:**

- **1** Touch **a** and select **Settings**.
- **2** Select the **Smart Pairing** check box.
- **3** Touch  $\left\langle \right\rangle$  to go back to the main interface. After SmartPairing is enabled, you can see ...
	- **Detected**: When **Auto Detection** is turned on, IP addresses of nearby Polycom HDX or Group Series systems that have been detected are listed here.

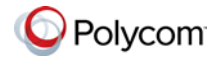

- **Manual Pairing**: Enter an IP address of the desired Polycom HDX or Group Series system to pair with it.
- **Recent Connections**: A list of Polycom HDX or Group Series systems that have been paired recently.

#### **To place a call from the Polycom HDX or Group Series System:**

- **1** Touch **:** Select a device from either the Detected or the Recent **Connections** lists. You also can enter a device address in the **Manual Pairing** field.
- **2** Enter a pairing password, if required. After pairing with the desired device successfully, touch
- **3** Enter a desired number to call.

#### **To transfer calls to a Polycom HDX or Group Series System:**

**1** During a call, touch .

The icon appears when the system detects a Polycom HDX or Group Series system, or has manually paired with Polycom HDX or Group Series systems recently.

- **2** Select a desired device if more than one device appears.
- **3** Enter a pairing password, if required.

The call is disconnected from your RealPresence Mobile application and is transferred to the selected Polycom HDX or Group Series system. You can use your device to control the call, for example, adjust the call volume, mute, or end the call

After a call is transferred, you cannot transfer the call back to your tablet. If the call transferring fails, the call is redirected back to your tablet.

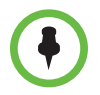

After you unpair from the Polycom HDX or Group Series system, you can no longer control the transferred call.

## **Support for the Enterprise Scalable Video Coding Solution**

SVC is a scalable media relay conferencing solution based on SVC and SAC codecs. It is an alternative to the AVC mode that has traditionally been supported. Differences between the two modes are listed in the following table.

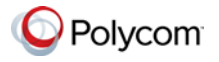

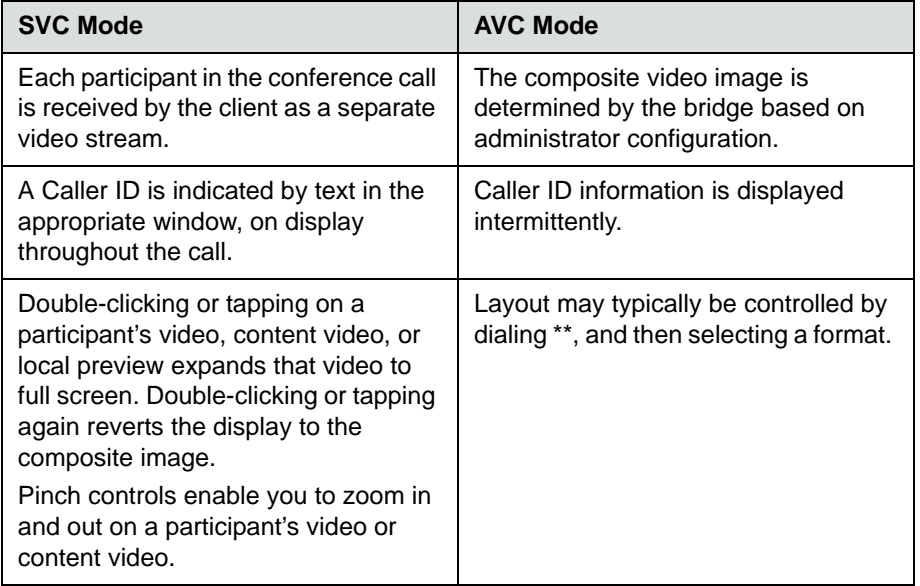

The SVC solution provides the following features in this release.

- **•** For video send, support 180p (320 x 180)
- **•** For video receive, support up to 360p with no bandwidth limitation, average is 270p (480 x 270) or 180p (320 x 180)
- **•** For video send, support 7.5/15 fps
- **•** For video receive, support 7.5/15 fps
- **•** Support auto layouts of 1x1, 1+1 through 1+5.

The maximum layout of 1+5 comprises 4 remote participants plus 1 content-sharing frame, and 1 local preview frame.

- **•** Support for AVC content
- **•** Support for SVC auto layouts:
	- **—** Display of last active speakers
	- **—** Dynamic display of resolution, bandwidth, number of participants are adjusted based on network bandwidth and processor capabilities.
- **•** Support for Scalable Audio Coding (SAC) with at least two quality layers
- **•** Ability to mix up to three different audio streams from the MCU
- **•** Ability to mix up to four different SVC video streams (call rate at 512kbps) from the MCUs.

#### **Version 2.0**

Version 2.0 provides the following new features:

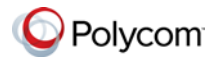

- **•** Support for H.460 firewall traversal in basic mode.
- Ability to access Media Statistics by clicking  $\frac{1}{r}$ .
- **•** Support for Samsung Galaxy Note 10.1" SHW-M480K tablet

#### **Access to Media Statistics**

To access media statistics, click the antenna icon  $\frac{1}{5}$ .

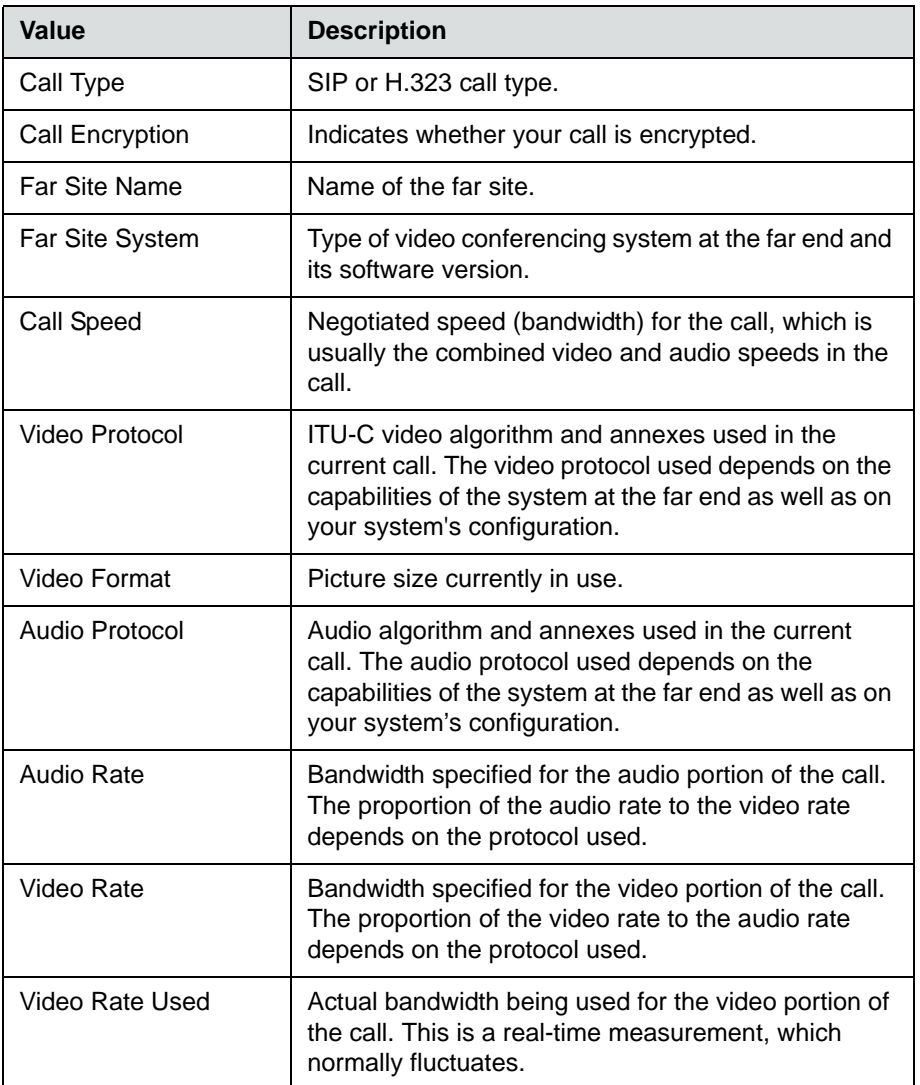

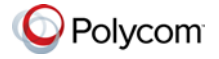

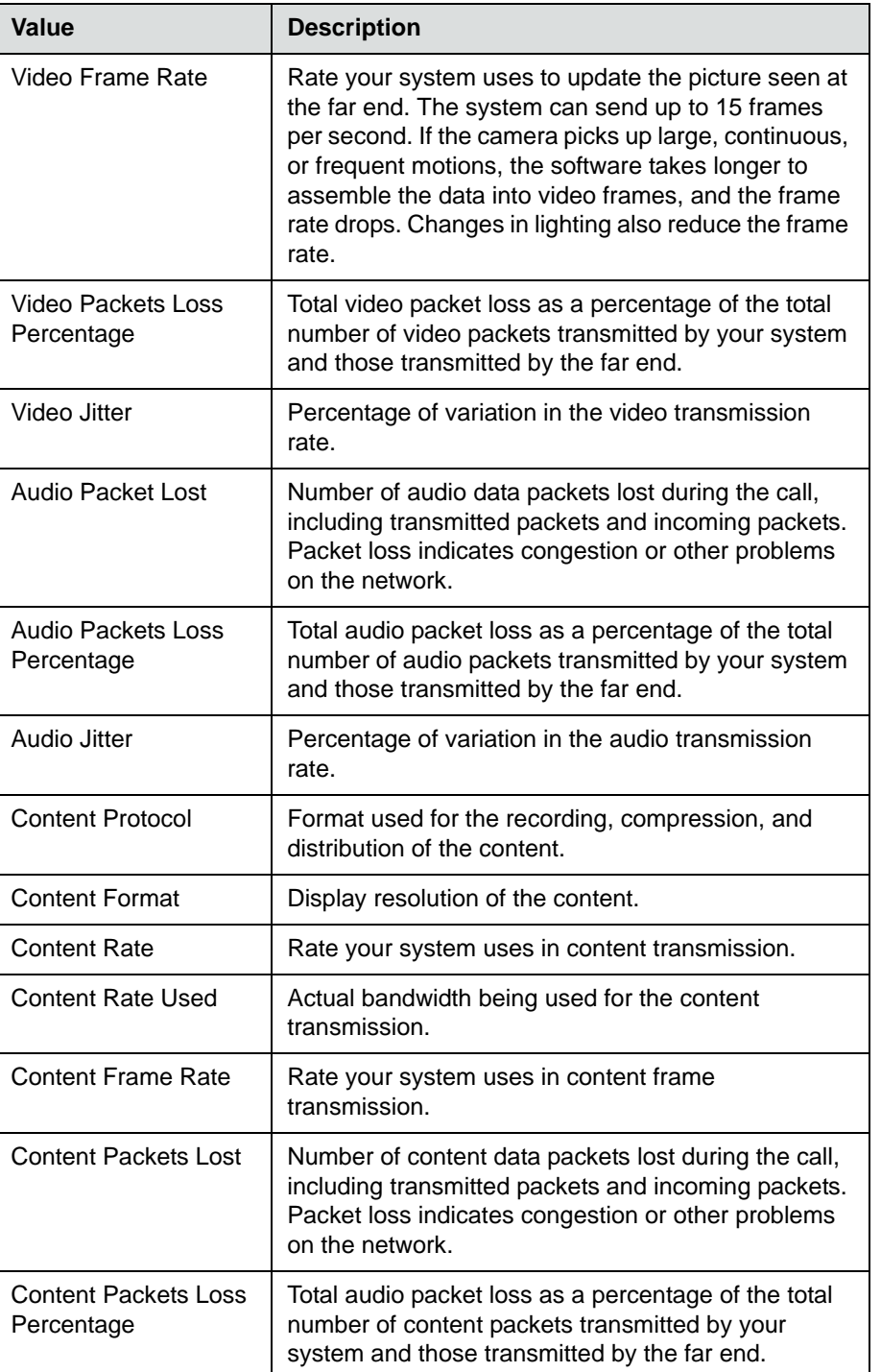

## **Version 1.3.1**

**•** Support for the following devices:

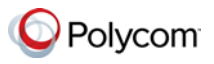

- **—** Samsung Galaxy Tab 2 7" GT-P3110 tablet
- **—** Samsung Galaxy Tab 2 10" GT-P5100 tablet
- **—** Samsung Galaxy Note GT-I9220 phone
- **—** Samsung Galaxy SII GT-I9100 phone
- **—** Samsung Galaxy SIII GT-I9300 phone
- **—** ASUS Transformer Pad TF300T tablet
- **•** Android 4.1 support for tablets that use hardware codecs

#### **Version 1.3**

**•** Ability to run on Android devices (HTC One S, HTC One X, HTC JetStream tablets)

#### **Firewall/NAT Support**

- **•** Ability to keep RTP (Real-time Transport Protocol) NAT mapping alive during live streaming.
- **•** Ability to support Secure Real-time Transport Protocol (SRTP) and Transport Layer Security (TLS) for the secure transmission of media.
- **•** Ability to support Binary Floor Control Protocol (BFCP) over a UDP link. Control signaling can be forwarded using the best-effort traffic class in firewall and NAT traversal.
- **•** Support the following dial strings when you place calls without registering to any server.

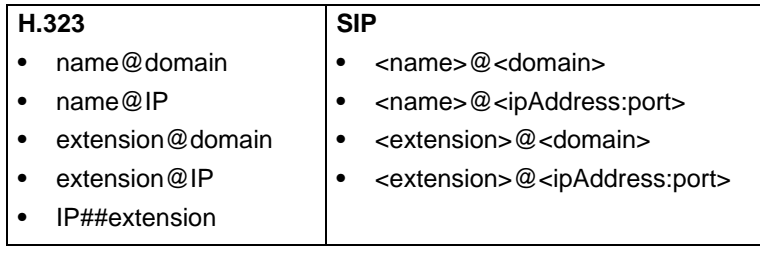

- **•** Ability to verify server certificates by using installed root certificates (SIP, HTTPS, and LDAP) when establishing TLS connections.
- **•** Ability to interoperate with ACME SBC systems.
- **•** Support for SIP signaling FW/NAT traversal over TCP/TLS as defined in RFC5626.
- **•** Ability to switch to a backup SIP server in case the primary server fails.

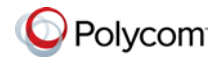

## **Version 1.1**

For Galaxy, XOOM, and DROID XYBOARD:

- **•** Ability to support Galaxy, XOOM, and DROID XYBOARD in one RealPresence Mobile application **.apk** file
- **•** Usability enhancement

### **Version 1.0.4**

For Galaxy and XOOM: Support for Android 4.0.

#### **Version 1.0.3**

For Galaxy and XOOM:

- **•** Usability enhancement.
- **•** Ability to disable H.323 calls.
- **•** Ability to receive content using H.239 and BFCP when you are registered to a provisioning server.
- **•** Ability to support AES encryption for H.323 calls when you are registered to a provisioning server.
- **•** Support for H.460 firewall traversal when you are registered to a provisioning server.
- **•** Support for muting your audio and video during a call.
- **•** Ability to allow a provisioning server to supply configuration settings automatically when you are registered to the provisioning server.
- **•** Ability to create a local address book when you are registered to a provisioning server.
- **•** Ability to access LDAP (Lightweight Directory Access Protocol) service when you are registered to a provisioning server. With LDAP service, you can call contacts in your corporate directory or add them to your local address book.

#### **Version 1.0.2.1**

For DROID XYBOARD:

- **•** Dual stack operation that enables the Polycom RealPresence Mobile application to connect to SIP or H.323 systems
- **•** H.264 encode at up to QVGA, 15 fps
- **•** Support for H.460 firewall traversal
- **•** Video receiving at up to 480x352, 30 fps

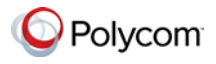

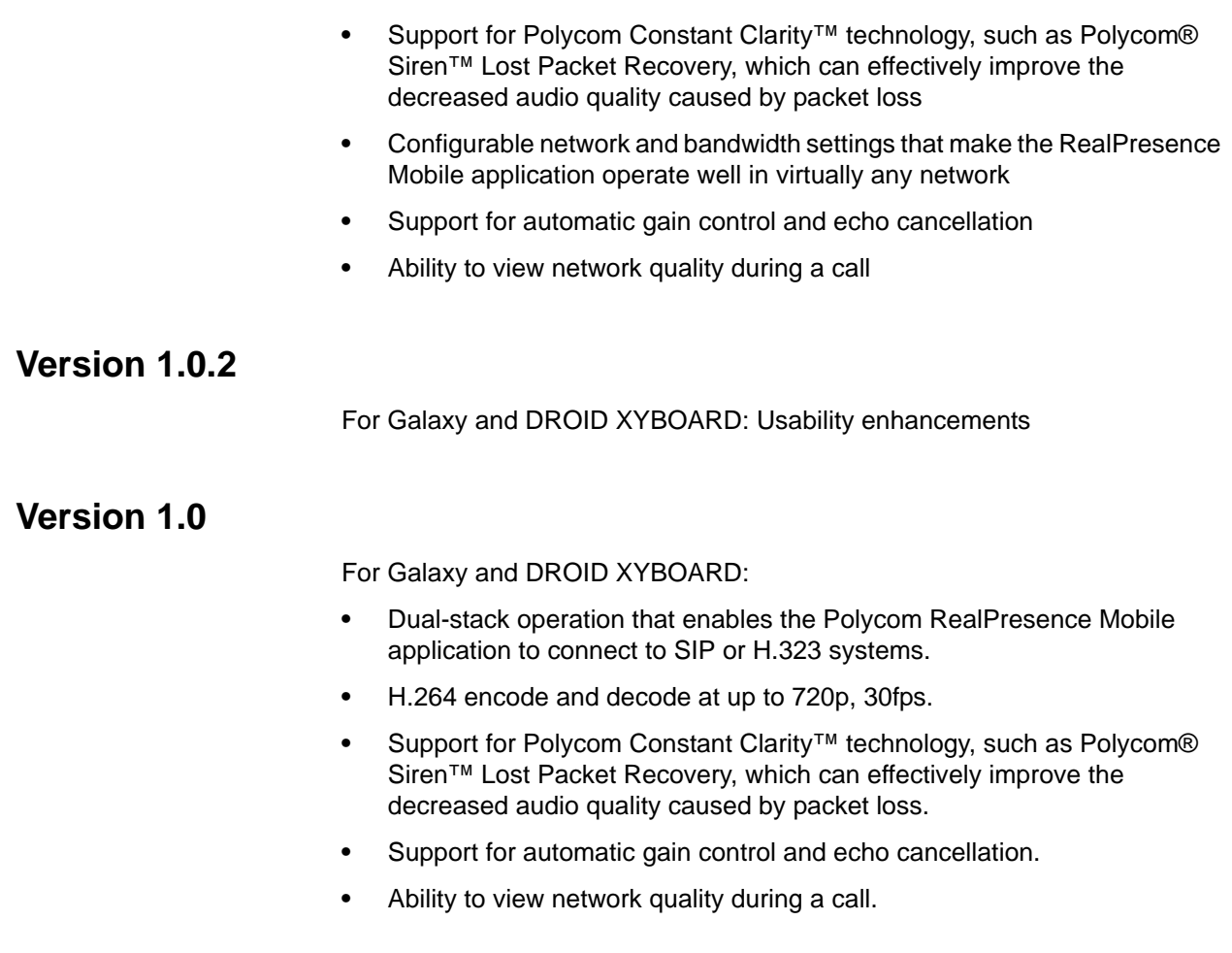

# **Corrected Issues in Version 2.3**

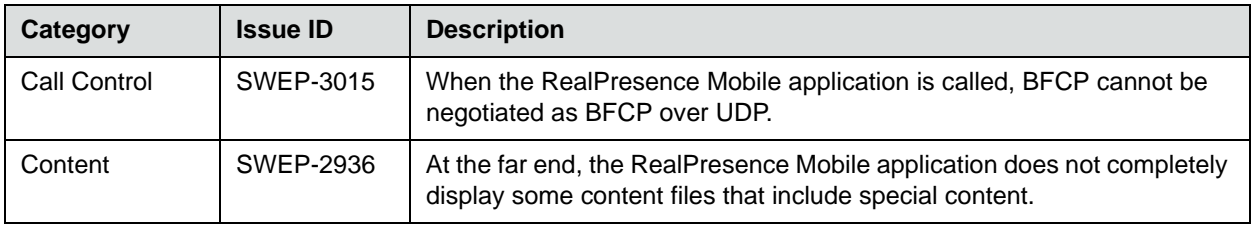

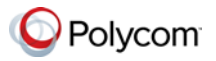

# **Corrected Issues in Previous Versions**

## **Version 2.1**

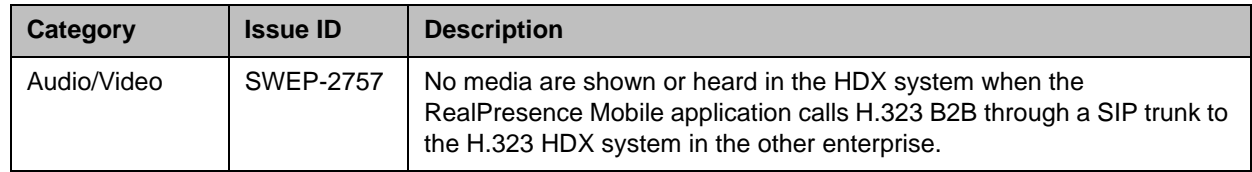

## **Version 2.0**

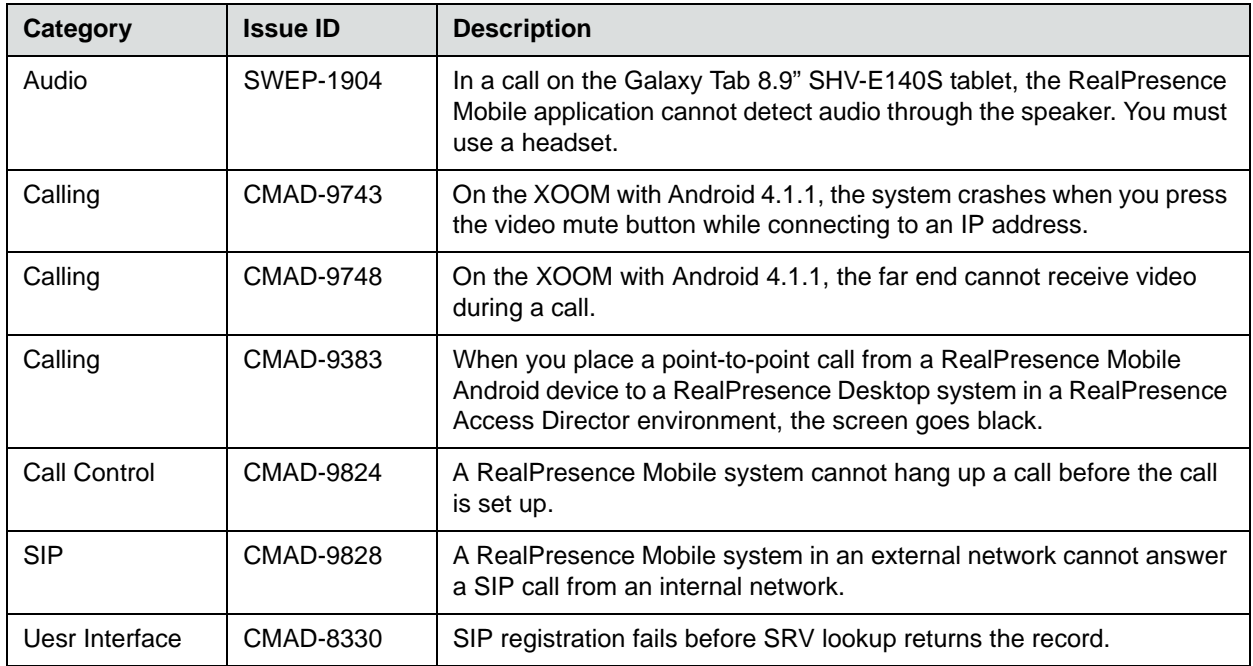

## **Version 1.3.1**

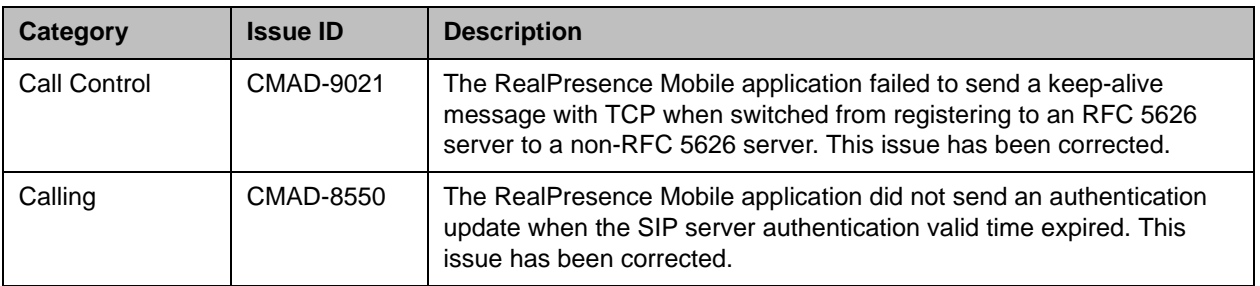

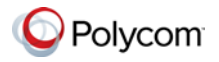

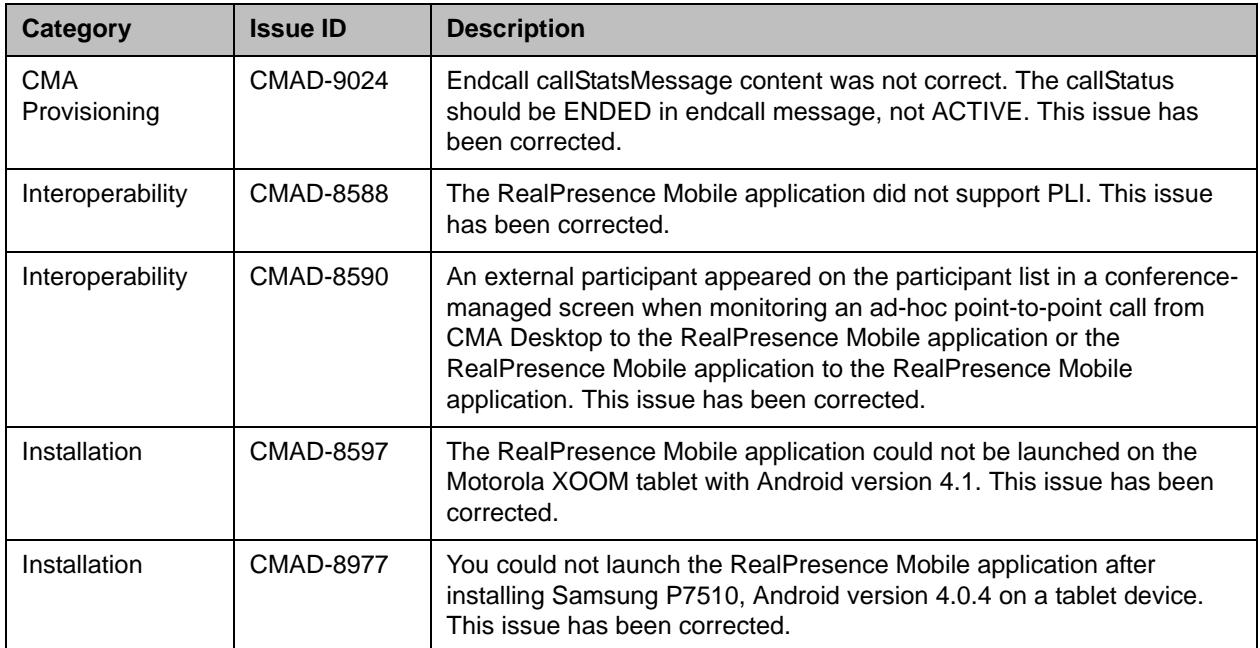

## **Version 1.3**

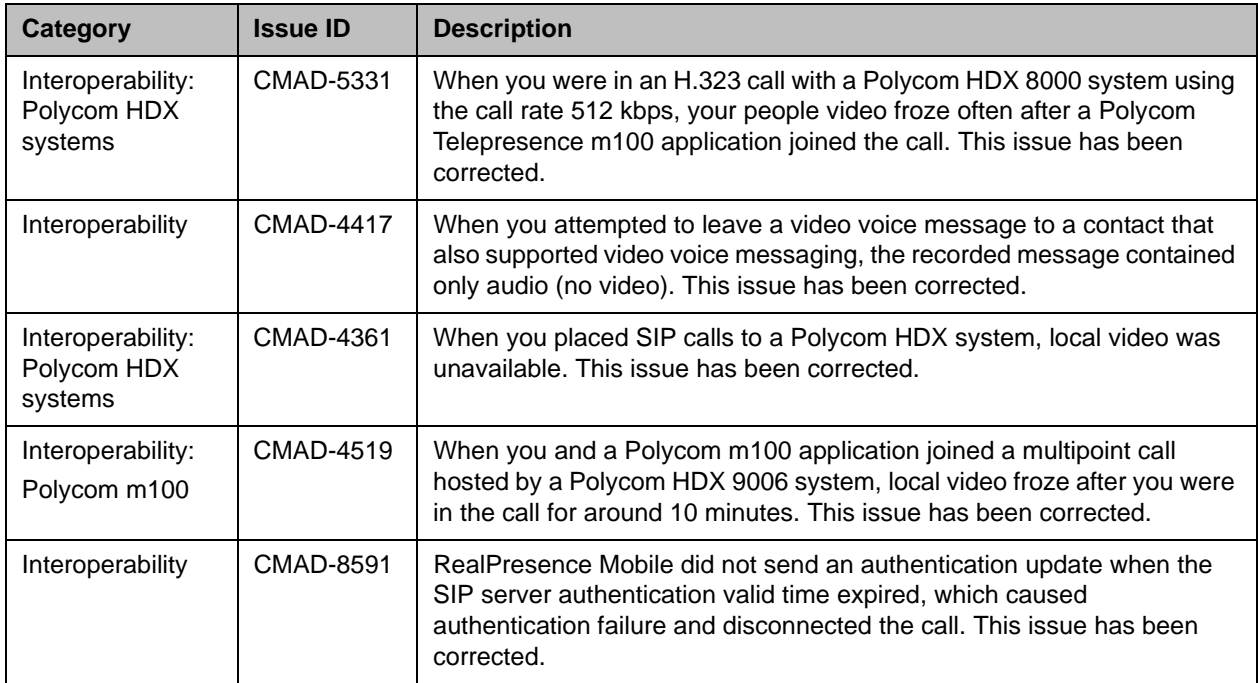

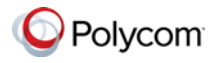

## **Version 1.1**

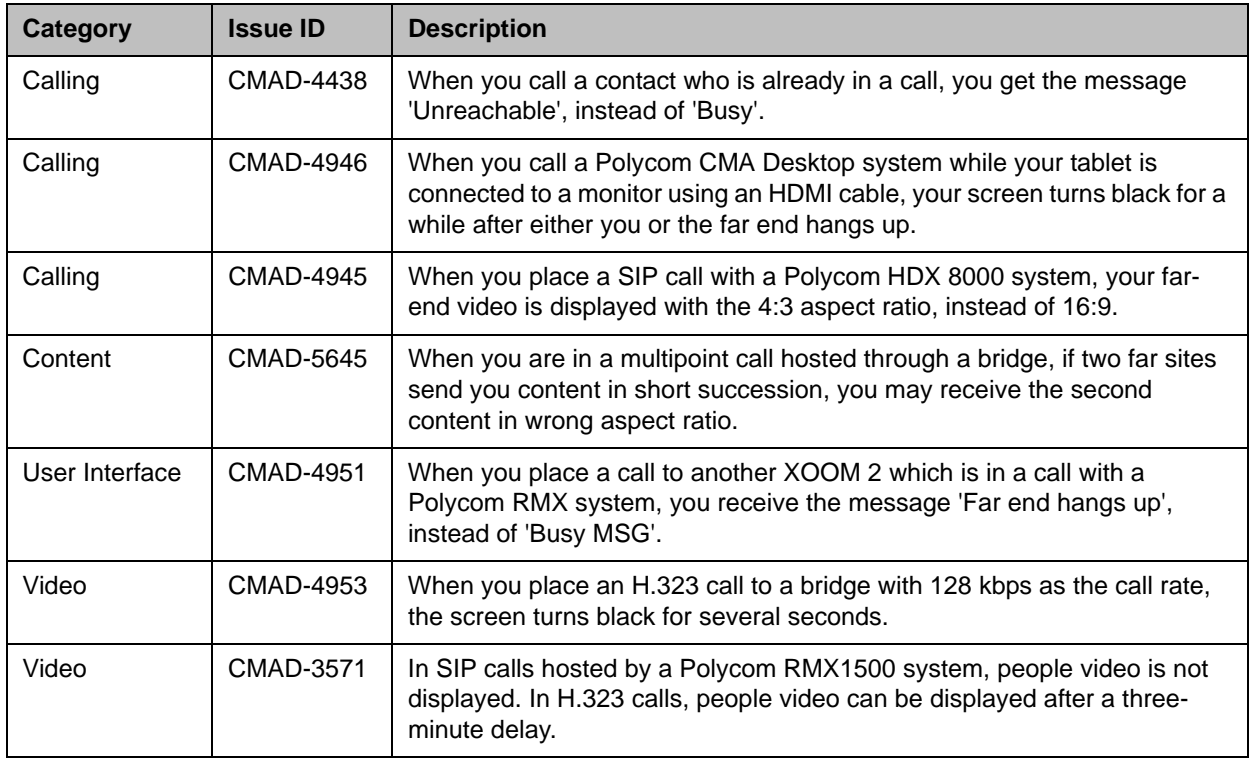

# **Known Issues**

The following table lists the known issues for this release. If a workaround is available, it is noted in the table.

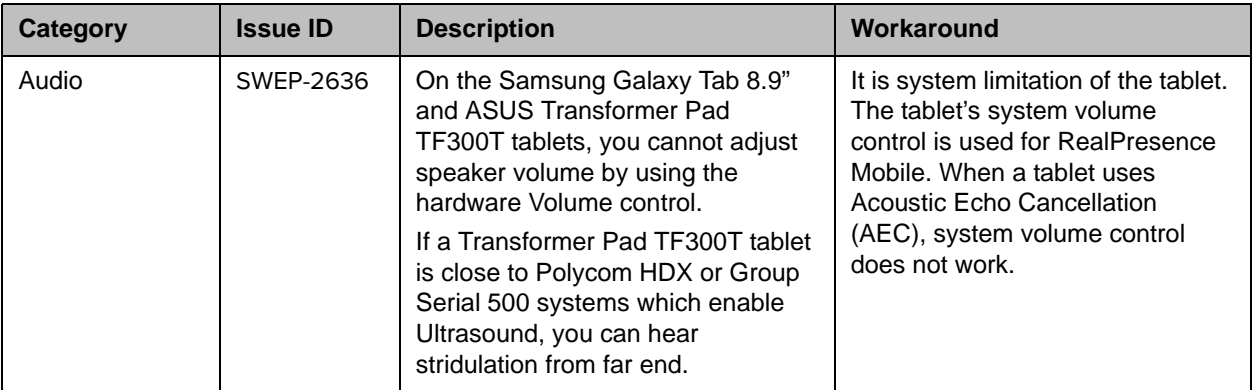

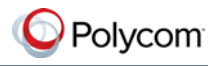

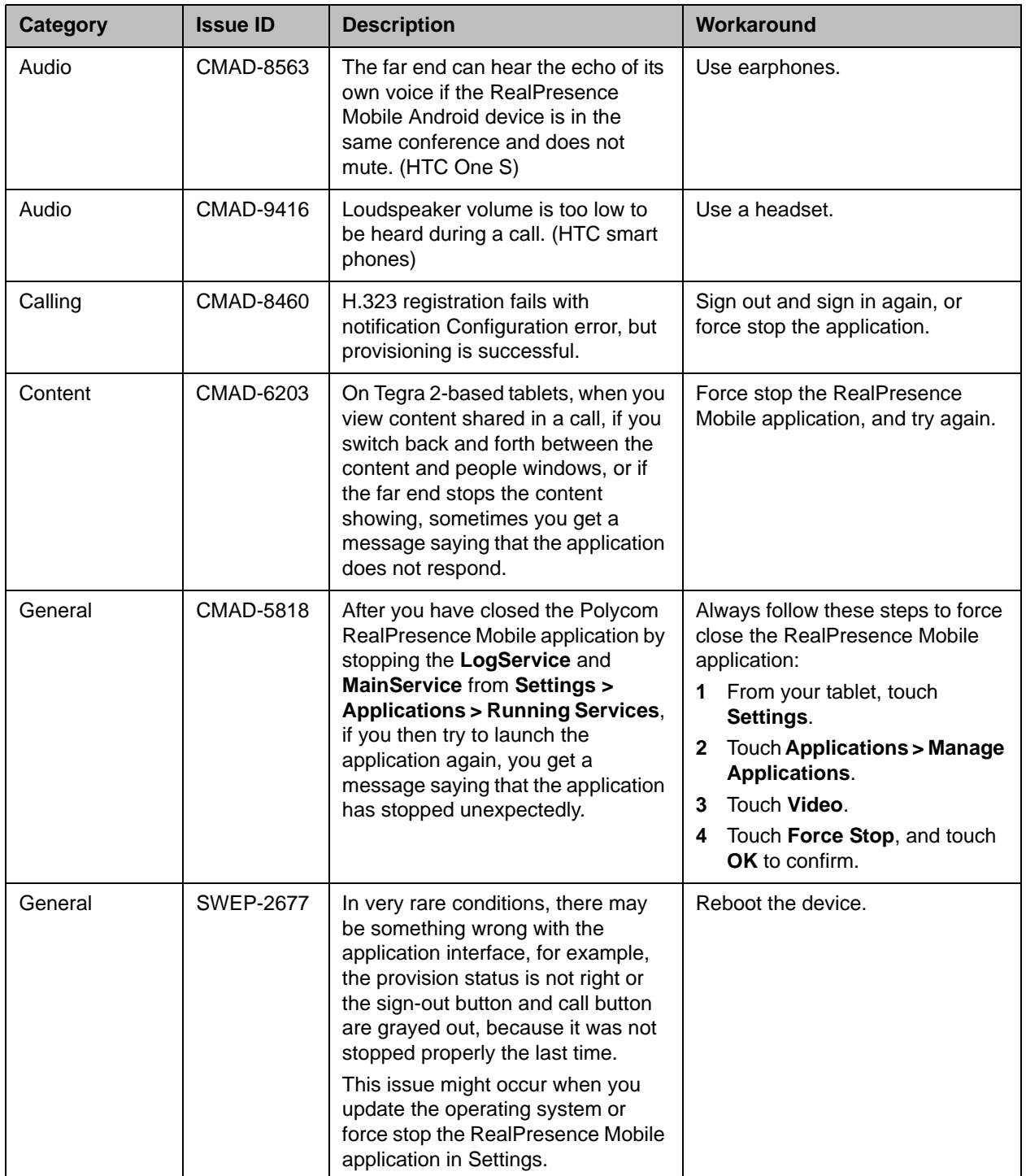

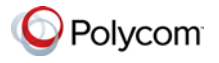

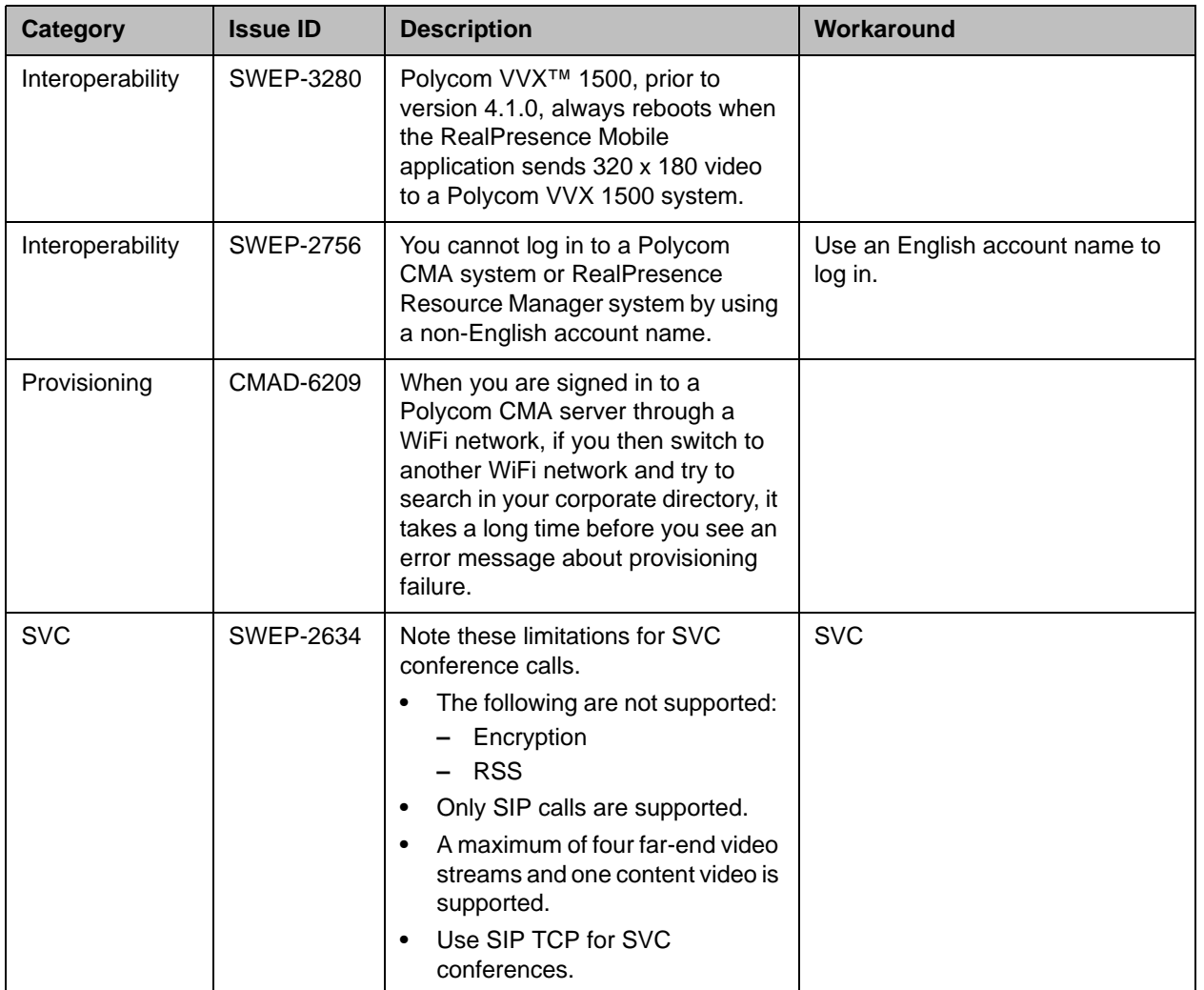

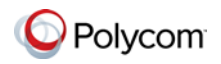

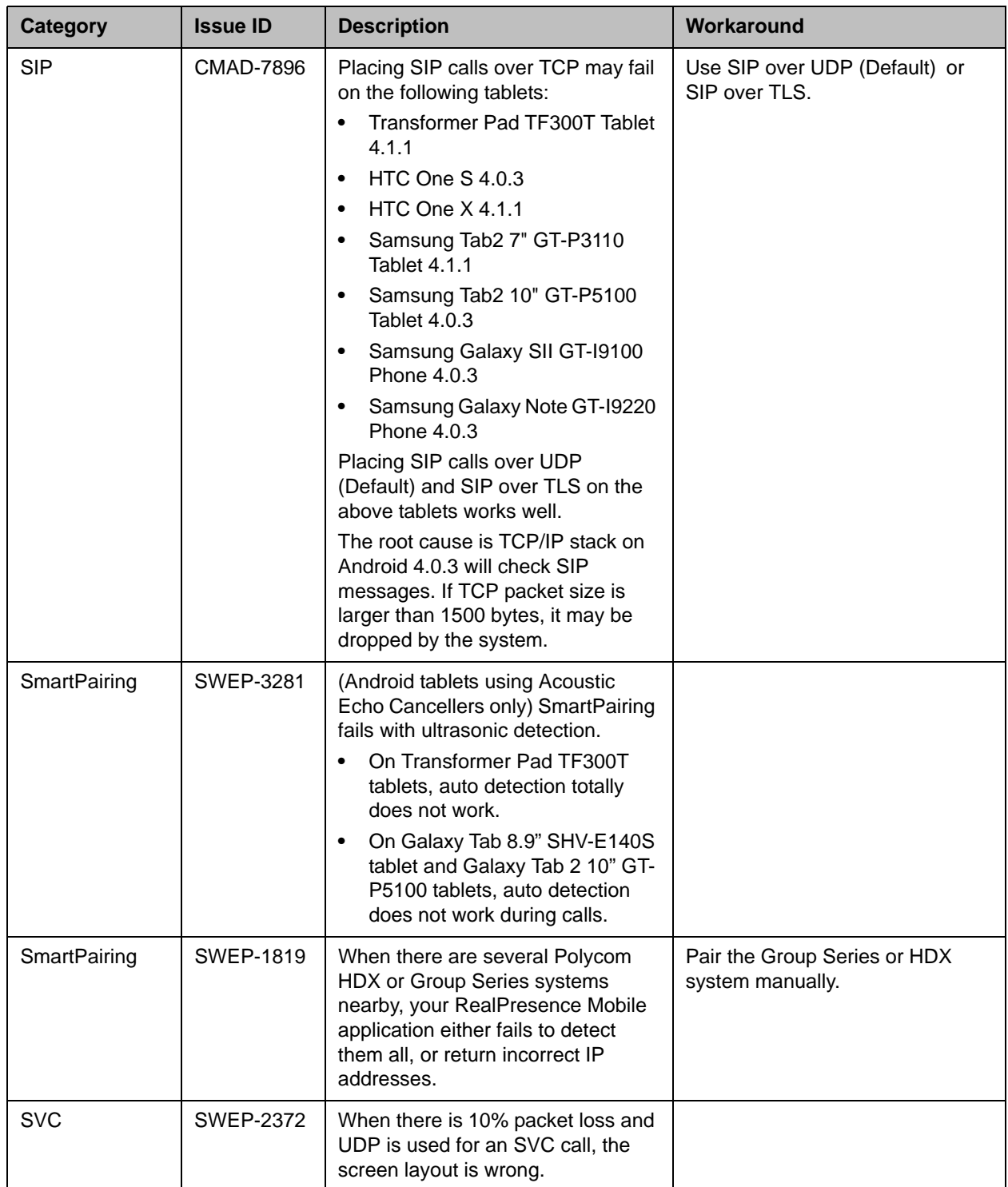

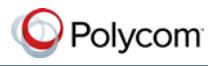

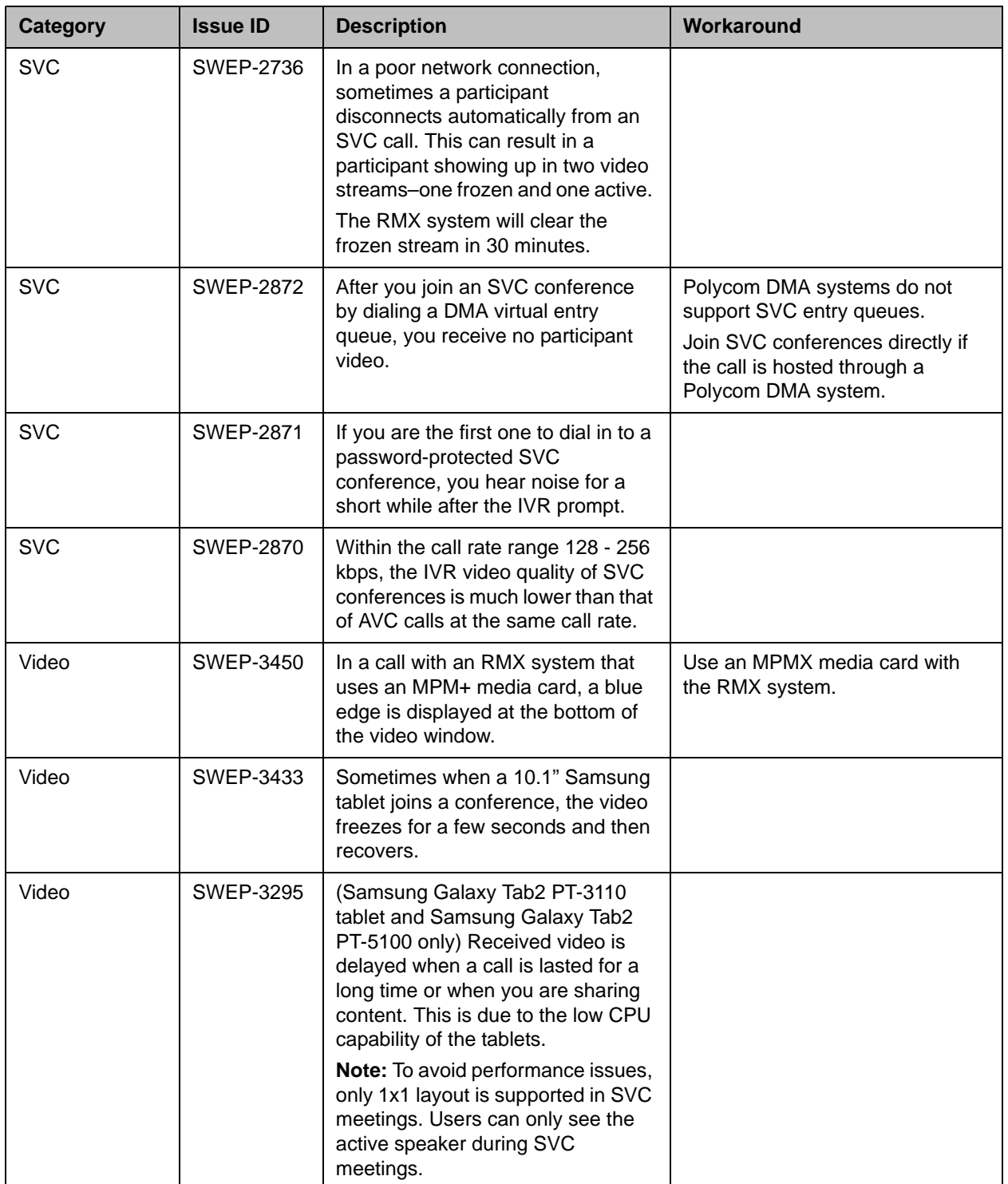

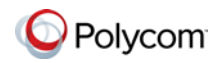

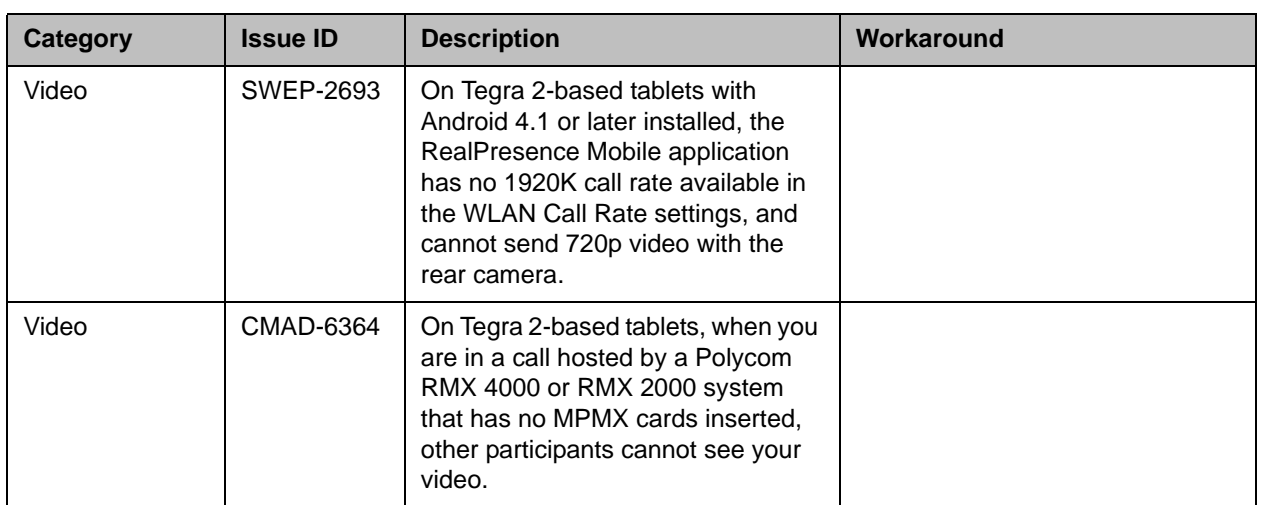

# **Supported Capabilities, Protocols, Algorithms, and Ports**

## **Capabilities**

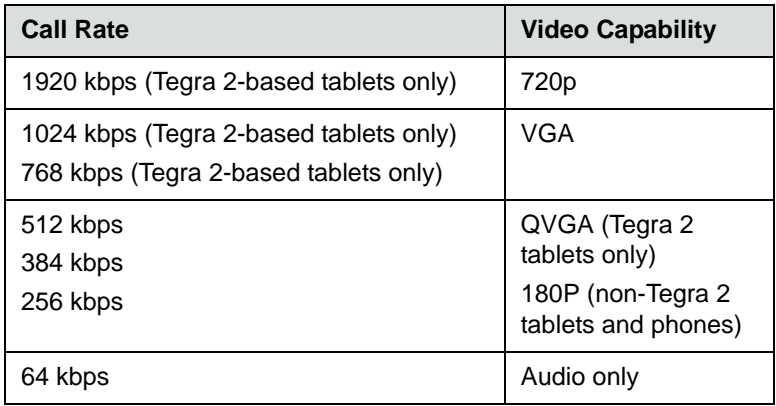

## **Protocols**

The following table lists the protocols supported in this version of the RealPresence Mobile application.

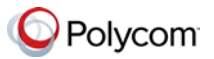

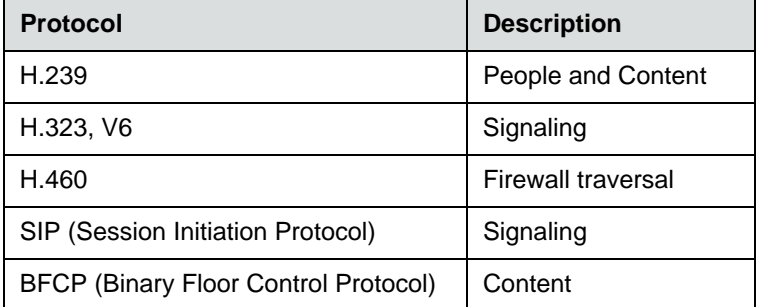

H.239 and BFCP are supported only when you are registered to a provisioning server.

## **Resolutions**

The following table lists the resolutions supported in this version of the RealPresence Mobile application.

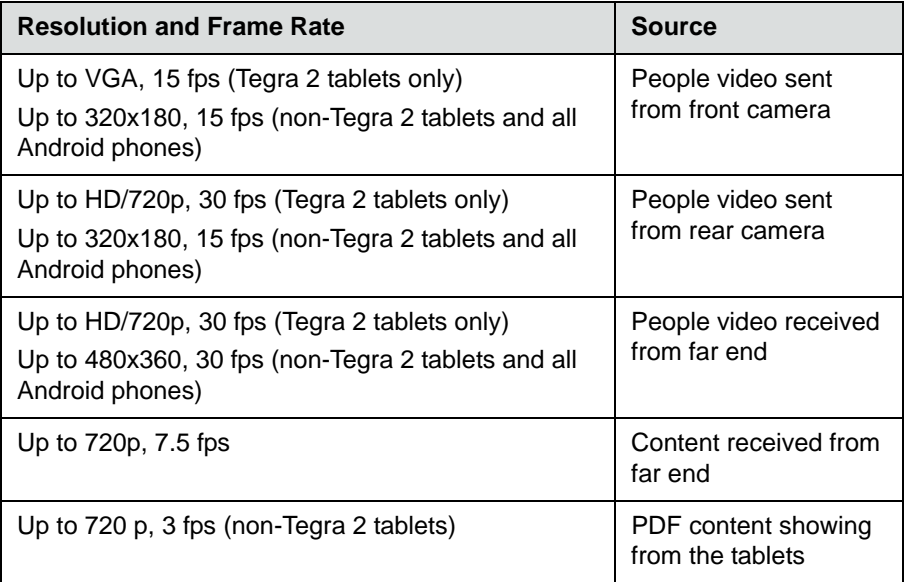

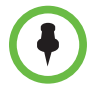

Actual transmitted video resolution is determined by several factors, such as camera capability, computer performance, network conditions, the far-end system's capabilities, and whether content is being received.

HD/720p fps is the maximum video receiving capability. The actual resolution is based on the negotiation with the far end.

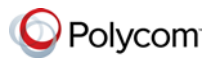

## **Algorithms**

The following table lists the algorithms supported in this version of the RealPresence Mobile application.

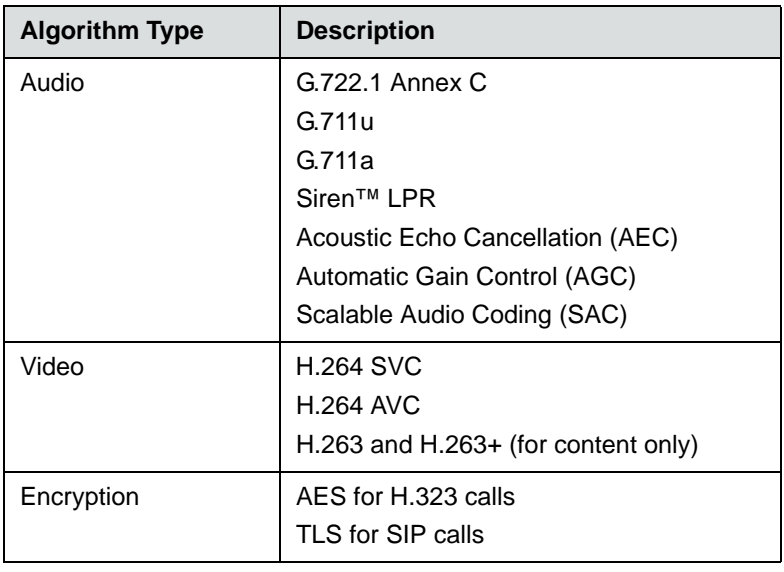

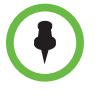

AES encryption is available only when you are registered to a provisioning server.

TLS encryption is available only when you are registered to a provisioning server.

## **Inbound and Outbound Ports**

The following table lists the inbound and outbound ports supported in this version of the RealPresence Mobile application.

#### **Inbound Ports**

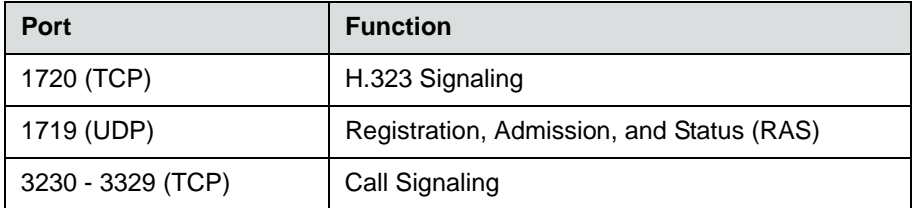

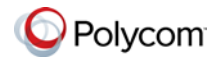

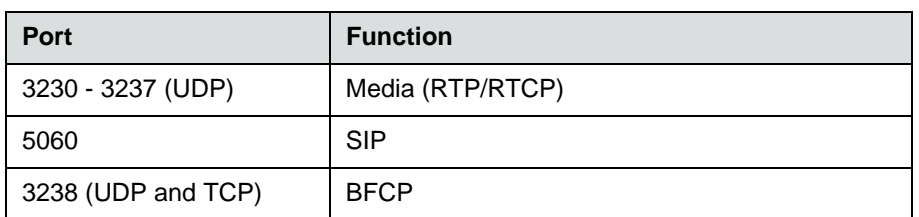

#### **Outbound Ports**

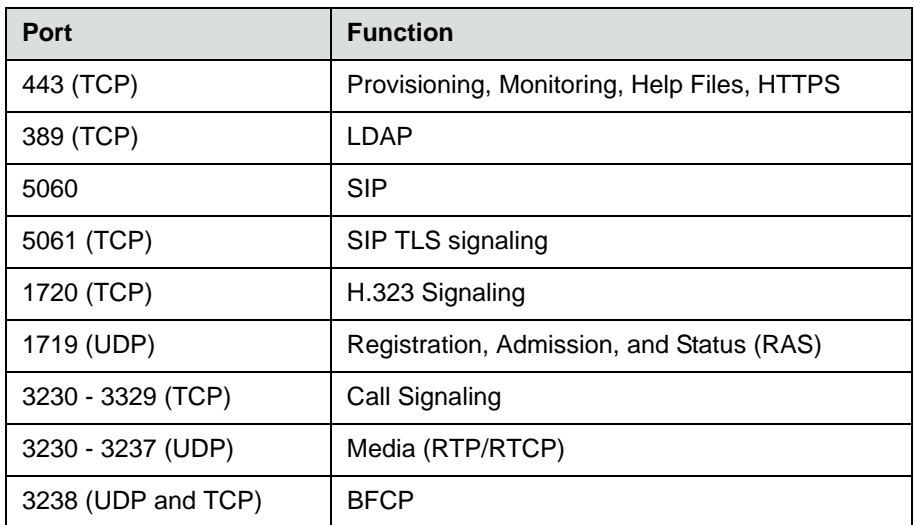

# **Preparing Your Device for Mutual Transport Layer Security**

You can establish secure communications using Mutual Transport Layer Security (MTLS) with provisioning servers such as Polycom DMA, CMA, or RealPresence Resource Manager systems.

To establish MTLS connections, the client and server need to hold certificates issued from the same Certificate Authority (CA) and the root certificate of this CA.

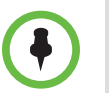

To import certificates into your Android device, you need to generate a Certificate Request (CSR) first by using a computer that has installed the openSSL tool.

The following instructions use Mac as the example.

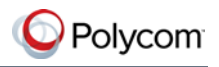

#### **To generate and import your certificate: Open the Terminal from your Mac computer.**

- **1** Generate the private key *client.key*. For example: Mike-MacBook-Pro:~ root# openssl genrsa -out client.key 1024
- <span id="page-30-0"></span>**2** Generate the certificate request *client.csr*. For example: Mike-MacBook-Pro:~ root# openssl req -new -key client.key -out client.csr

You are about to be asked to enter information that will be incorporated into your certificate request.

What you are about to enter is what is called a Distinguished Name or a DN.

There are quite a few fields but you can leave some blank For som----- Country Name (2 letter code) [GB]:cn ----CSR info. State or Province Name (full name) [Berkshire]:bj ---CSR info. Locality Name (eg, city) [Newbury]:bj ---CSR info. Organization Name (eg, company) [My Company Ltd]:plcm ---CSR info. Organizational Unit Name (eg, section) []:caqa ---CSR info. Common Name (eg, your name or your server's hostname) []:caqa ---CSR info. Email Address []:pp@pp.com ---CSR info.

Enter the following 'extra' attributes to be sent with your certificate request A challenge password []:1234 -----see [Note1] An optional company name []:poly

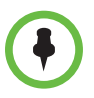

Write down the challenge password. You will need it later in the procedure.

- **3** Submit the certificate request to your CA:
	- **a** View the content of the file *client.csr* using the following command, then select and copy its content (from ---BEGIN CERTIFICATE REQUEST to END CERTIFICATE REQUEST---): Mike-MacBook-Pro:~ root# cat client.csr
	- **b** Go to your CA's web interface http://<CA's IP address>/certsrv/, then
	- **c** Click **advanced certificate request**.

click **Request a certificate**.

- **d** Click **Submit a certificate request by using a base-64-encoded CMC or PKCS #10 file, or submit a renewal request by using a base-64-encoded PKCS #7 file**.
- **e** Paste the content of the file **client.csr** to the text filed under **Saved Request** text field, then click **Submit**.
- **f** Click **Base 64 encoded** and then click **Download certificate.**

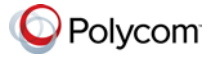

The file is saved as *certnew.cer* by default in the folder **Downloads**.

- **4** Move the generated **certnew.cer** file to your current directory.
- **5** Convert the file *ccertnew.cer* to a .p12 file by using the openSSL tool. For example:

Mike-MacBook-Pro:~ root#openssl pkcs12 -export –in certnew.cer –inkey client.key –out client.p12 –name testp12 Enter Export Password:

Verifying - Enter Export Password:

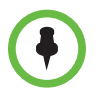

The export password should be the same as the challenge password you set in step [2.](#page-30-0)

- **6** Encrypt the challenge password you set in Step [2](#page-30-0):
	- **a** Go to http://www.convertstring.com/EncodeDecode/Base64Encode.
	- **b** Enter the challenge password in the text field, and then click **Base64 Encode!**.
	- **c** Copy the encoded text from the following text field, and save it as a .pwd file, for example, *client.pwd*.
- **7** Connect your Android phone or tablet to a PC using a USB cable, then copy file *client.p12* and *client.pwd* to your phone or tablet's internal storage, under the directory **/polycom/certificates**.

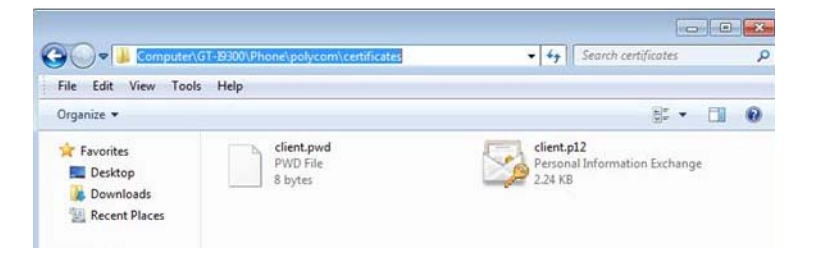

**To import the root certificate of your CA into Android device:**

- **1** Go to your CA's web address http://<CA's IP address>/certsrv/, click **Download a CA certificate, certificate chain, or CR**L.
- **2** Select **Base 64**, and then click **Download CA Certificate.**
- **3** Connect your Android phone or tablet to a PC using a USB cable.
- **4** From your Android phone or tablet, tap **Settings > Security > Install from Storage**.
- **5** Follow the screen prompt to enter, or set, screen lock password.

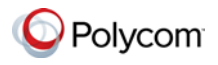

- **6** Name the certificate, or accept the suggested name.
- **7** Click **OK** to install the certificate.

The certificate is now installed on your device.

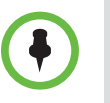

To establish MTLS connection with servers such as Polycom DMA, CMA, or RealPresence Resource Manager systems, the Polycom DMA, CMA, or RealPresence Resource Manager system should also hold the CA root certificate and the system's certificates.

## **Polycom Notices**

### **Copyright Information**

© 2013 Polycom, Inc. All rights reserved.

Polycom, Inc. 6001 America Center Drive San Jose, CA 95002 USA

No part of this document may be reproduced or transmitted in any form or by any means, electronic or mechanical, for any purpose, without the express written permission of Polycom, Inc. Under the law, reproducing includes translating into another language or format.

As between the parties, Polycom, Inc., retains title to and ownership of all proprietary rights with respect to the software contained within its products. The software is protected by United States copyright laws and international treaty provision. Therefore, you must treat the software like any other copyrighted material (e.g., a book or sound recording).

Every effort has been made to ensure that the information in this manual is accurate. Polycom, Inc., is not responsible for printing or clerical errors. Information in this document is subject to change without notice.No part of this document may be reproduced or transmitted in any form or by any means, electronic or mechanical, for any purpose, without the express written permission of Polycom, Inc.

## **Trademark Information**

POLYCOM and the names and marks associated with Polycom's products are trademarks and/or service marks of Polycom, Inc. and are registered and/or common law marks in the United States and various other countries. All other trademarks are property of their respective owners. No portion hereof may be reproduced or transmitted in any form or by any means, for any purpose other than the recipient's personal use, without the express written permission of Polycom.

All other trademarks are the property of their respective owners.

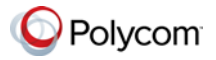

## **Patent Information**

This software is provided 'as is' with no explicit or implied warranties in respect of its properties, including, but not limited to, correctness and fitness for purpose.